## 教職員用 MacOS メールの先進認証設定手順

先進認証に対応しているバージョンは、MacOS 10.15.5 以降のメールです。

- 1. MacOS メールの設定手順
	- ① メールを起動したら「Exchenge」をクリックし、「続ける」をクリックします。

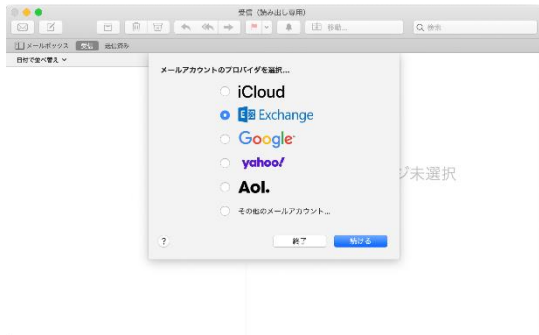

② 大学のメールアドレス「ユーザ ID@cc.saga-u.ac.jp」を入力します。

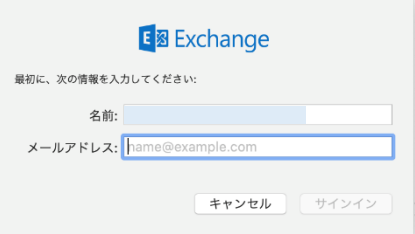

③ 「サインイン」をクリックします。

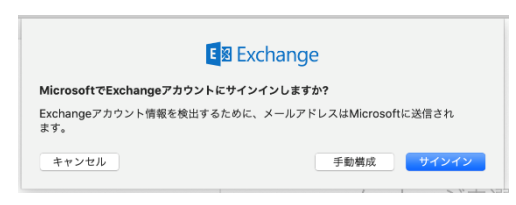

④ 「職場または学校アカウント」をクリックします。

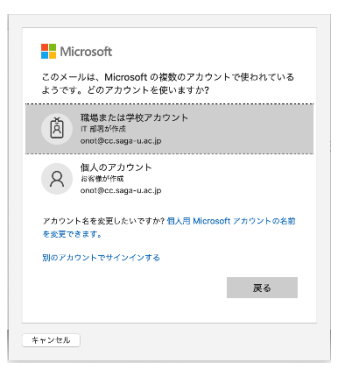

パスワードを入力します。

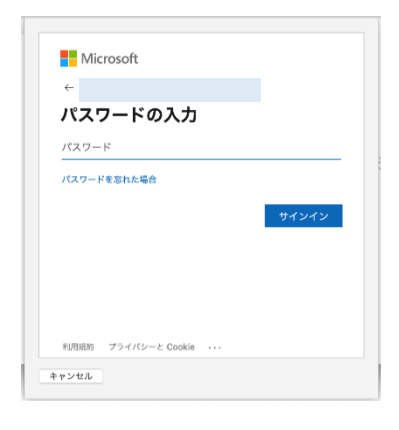

Microsoft 365 の多要素認証の承認手続きをします。

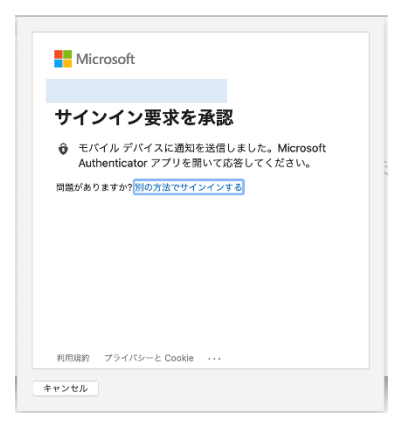

「完了」をクリックします。

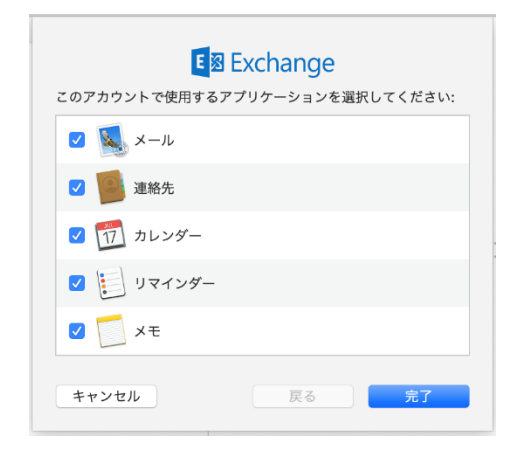

以上で、MacOS メールの設定は完了です。

2. アカウントの追加方法

「ユーザ ID@edu.cc.saga-u.ac.jp」のアカウントを追加したい場合は、メールを起動し「ファイル」 メニューから「アカウントを追加」をクリックしたら、「1.MacOS メールの設定手順の①」からの 手順でアカウントを追加します。

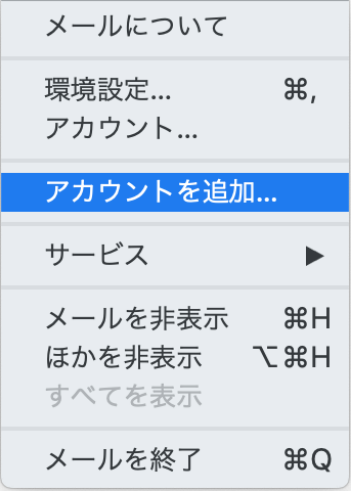

3. アカウントの削除方法

メールのアカウントを削除する場合は、メールを起動し「ファイル」メニューから「アカウント」を クリックし、削除したいアカウントをクリックした後、「一」をクリックします。 なお、アカウントの「Exchenge」は、「ユーザ ID@cc.saga-u.ac.jp」になります。

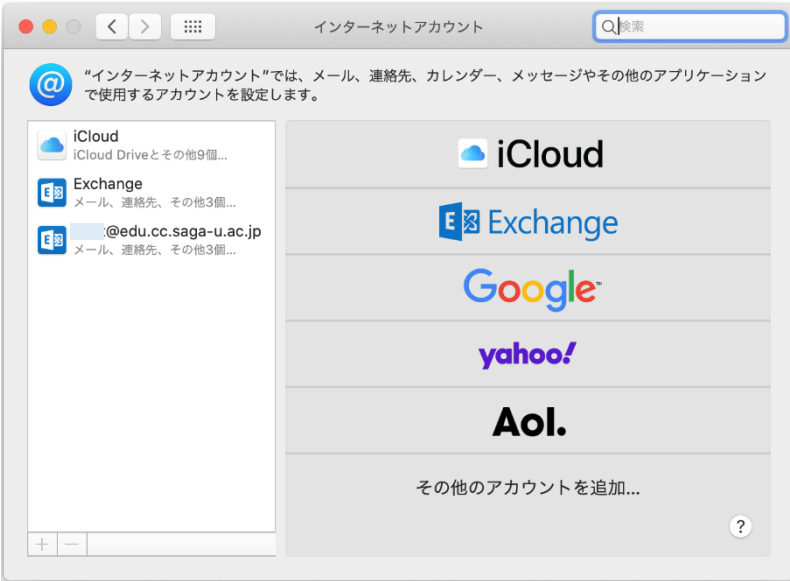